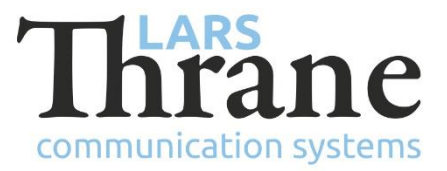

## **LT-3100 SW v1.06 Release Notes**

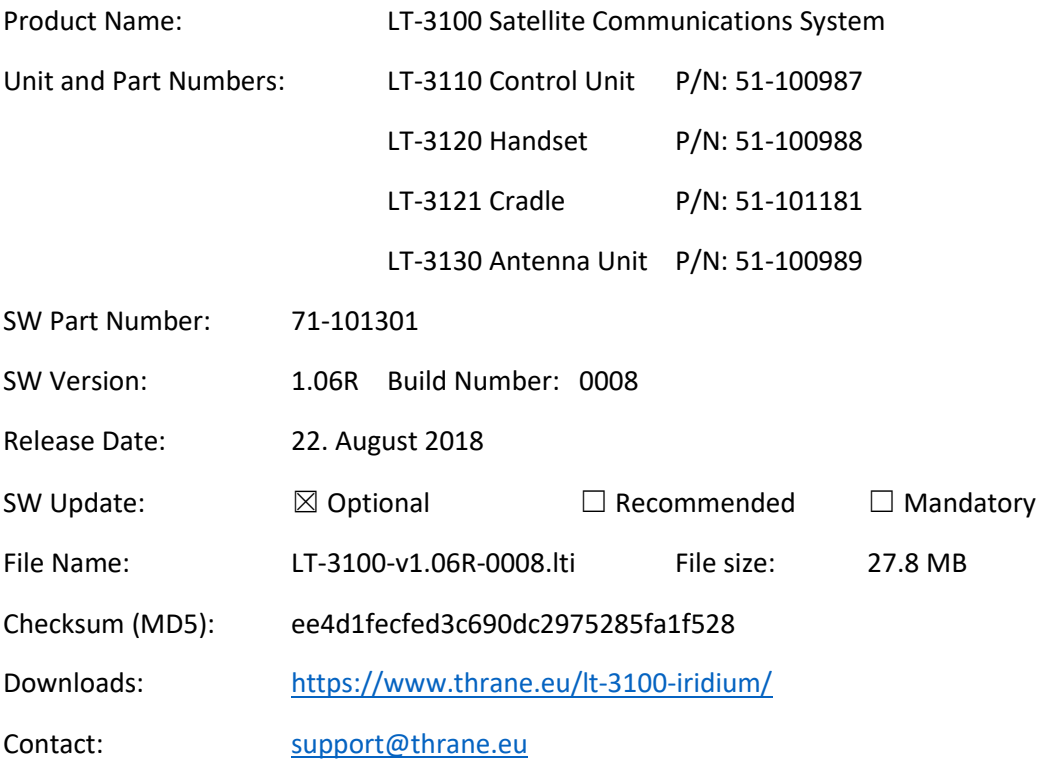

#### **New Features**

- Support for SIP
	- o Connect external SIP Phones or SIP trunk via Ethernet to the LT-3110 CU
	- o Up to 8 external SIP phones can be registered in the LT-3110 CU
	- o Connect analog telephones (POTS) using a Cisco SPA112 2-Port Phone Adaptor
	- o The LT-3100 system can be used as 'back-up' Satcom system for SIP Voice PABX solutions
	- o Enable and configure SIP phones from the LT-3110 CU Web server (Configuration -> SIP)
	- o SIP Status page available in the LT-3110 CU Display (Menu -> System -> SIP Status)

# **Changes**

• NA

### **Fixes**

• In rare cases, the LT-3100 system will receive but not present to the user SMS's sent from the Iridium® Network to the terminal. The SMS's was stored but was not presented until after the LT-3100 system was power cycled. The error was introduced in v1.05R and fixed in this release (v1.06R).

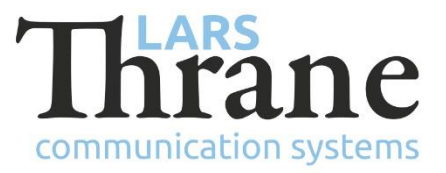

# **SW Update Procedure**

Follow this procedure to upload new software to the LT-3100 System:

- 1) Connect the LT-3110 Control Unit directly to a PC using an Ethernet cable, or connect the LT-3110 Control Unit to a Local Area Network (LAN), where a PC is connected.
- 2) Identify the IP address that is assigned to the LT-3110 Control Unit. The IP address can be read out from the UI Display interface (Menu -> System -> Network: IP Address). The IP address is valid if the 'Link Status' is showing 'Up'. The IP address is assigned dynamically by a DHCP server (default).
- 3) From the PC, start a browser (e.g. Microsoft Edge, Explorer, or Chrome) and type in the IP address, which was identified in the LT-3110 Control Unit (e.g. 169.254.1.1).
- 4) The browser might show you a warning about an invalid web server certificate. Make sure, that you have typed in the correct IP address.
- 5) Press 'Details' and you will be presented for an extended page view (including a link), which will direct you to the LT-3100 System dashboard 'Go on to the webpage (Not recommended)'. You will now see the LT-3100 system dashboard (default login username: admin / password: admin).
- 6) Select the 'Software update' webpage and click the 'Browse…' button to select the LT-3100 system file, which must be uploaded to the system. The LT-3100 software image has the following filename (example): LT-3100-v1.06R-0008.lti
- 7) Finally click the 'Upload' button to start the upload of the new software image. The upload and installation of the software image will take a few minutes. Progress bars can be monitored on the software update web page, while the software update is on-going.
- 8) The LT-3100 system will reboot, once the software image is installed in both the control unit and antenna unit.